# **Heizkörperthermostat**

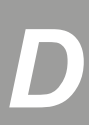

# **Bedienungsanleitung**

**Vielen Dank, dass Sie sich für dieses Fontastic® Produkt entschieden haben. Bitte lesen Sie die Bedienungsanleitung sorgfältig und beachten Sie die Sicherheitshinweise.**

# **Verpackungsinhalt**

Thermostat | 2x AA Batterien | 4x Adapter | Anleitung

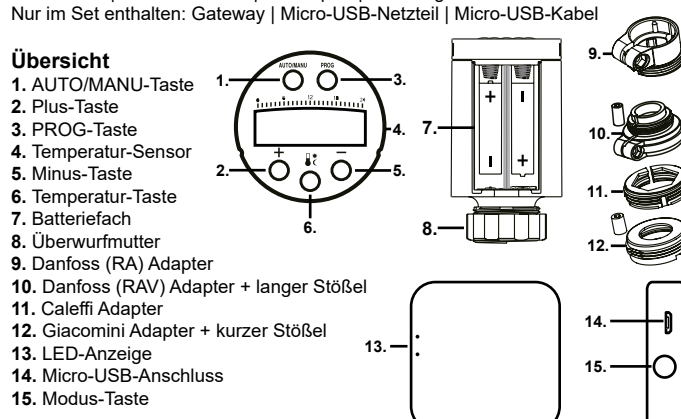

# **Produktbeschreibung**

Das Thermostat zur Steuerung Ihres Heizkörpers lässt sich kinderleicht an gewöhnlichen Heizkörpern installieren. Das Thermostat lässt sich wahlweise über das Gerät selber oder über die FontaHome App in Verbindung mit dem WLAN Gateway steuern und programmieren.

# **Montage des Heizkörperthermostats**

Das Thermostat ist für alle gängigen Ventile geeignet.

- **1.** Entfernen Sie das alte Thermostat vom Heizkörper. Stellen Sie das Thermostat dazu bei Bedarf auf die Höchste Stufe, um die Demontage zu vereinfachen.
- **2.** Bestimmen Sie den Typ des Ventils und montieren Sie ggf. einen Adapter auf. **•** Die meisten Ventile besitzen ein Gewindemaß von **M30x1.5**. Hier wird kein zu sätzlicher Adapter benötigt.
- Für **Danfoss**-Ventile der Serie **RA**, schrauben Sie bitte den Adapter **(9)** an den Ventilkörper.
- Für **Danfoss**-Ventile der Serie **RAV**, schrauben Sie bitte den Adapter **(10)** an
- den Ventilkörper und setzen Sie den langen Stößel auf das Ventil.
- Für **Caleffi**-Ventile, setzen Sie den Adapter **(11)** auf den Ventilkörper.
- Für **Giacomini**-Ventile, schrauben Sie bitte den Adapter **(12)** an den Ventilkörper und setzen Sie den kurzen Stößel auf das Ventil.
- **3.** Öffnen Sie das Batteriefach **(7)** an der Unterseite des Thermostats und setzen Sie zwei neuwertige AA Batterien gleichen Typs in das Gehäuse ein und schli ßen Sie das Batteriefach. Achten Sie hierbei auf die richtige Polarität. Diese ist der Markierung im Batteriefach zu entnehmen.
- **4.** Sobald Sie die Batterien in das Batteriefach eingelegt haben, schaltet sich das Thermostat ein und durchläuft einen Selbsttest. Das Ventil fährt zurück, und im Display erscheint ..**test**"
- **5.** Schrauben Sie das neue Thermostat mit der Hand im Uhrzeigersinn auf den Ventilkörper.
- **6.** Nach einer Minute oder nach Druck einer beliebigen Taste, wird das Thermos tat mit dem Ventil kalibriert und das Display zeigt "rESE".

*Hinweis:* Sollte ein Heizkörper nicht kompatiblen sein, fragen Sie Ihren Fachhändler nach einem geeigneten **M30x1.5** Adapter für das Thermostat.

*Hinweis:* Verwenden Sie ausschließlich neuwertige nicht-wiederaufladbare Alkaline oder Lithium Batterien Die Batterien müssen getauscht werden, sobald das **Batteriesymbol** auf dem Display erscheint.

*Hinweis:* Verwenden Sie bei der Montage des neuen Thermostats keine Rohrzange. Befestigen Sie es ausschließlich mit der Hand.

# **Datum-/Zeit-Einstellung**

Nachdem das Thermostat kalibriert wurde, können Datum und Uhrzeit eingestellt werden:

Setzen Sie zuerst Jahr, danach Monat, Tag und Uhrzeit. Mit den **Plus-/Minus-Tasten** blättern Sie und mit der **Temperatur-Taste (6)** wechseln Sie zwischen Jahr, Monat, Tag, Stunde und Minute. Zum Speichern, drücken Sie die **AUTO/ MANU-Taste (1)**.

*Hinweis:* Nach Ablauf von 20 Sekunden wird die Datum-/Zeit-Einstellung nicht gespeichert. Zum erneuten Einstellen, drücken und halten Sie die **PROG-Taste (3)** für ca. **6 Sekunden**.

*Hinweis:* Datum und Zeit können auch automatisch in Verbindung mit dem WLAN Gateway eingestellt werden. Zum Aktivieren/Deaktivieren der Funktion, halten Sie die Tasten **PROG (3)** und **Temperatur (6)** gleichzeitig für ca. **6 Sekunden** gedrückt. Mit der **PROG-Taste (3)** wechseln Sie zwischen **Ein (ON)** und **Aus (OFF)** und bestätigen mit Druck auf die **AUTO/MANU-Taste (1)**.

*Hinweis:* Wenn Sie die automatische Datum/Zeit-Einstellung nicht verwenden, müssen Datum/Uhrzeit bei Austausch der Batterien erneut eingestellt werden.

# **Programmeinstellung**

Das Thermostat verfügt über einen Programmspeicher für eine Woche mit 4 Zeitsegmenten (Morgens, Mittags, Abends, Nachts). Zum Aktivieren gehen Sie wie folgt vor:

- **1.** Drücken Sie die **PROG-Taste (3)**, um die Programmeinstellung aufzurufen.
- **2.** Mit den **Plus-/Minus-Tasten** wählen Sie, ob eine Einstellung für alle Tage einer Woche verwendet werden soll (**Anzeige im Display: 1-7**) oder jeder Wochen tag einzeln programmiert wird (**Anzeige im Display 1/2/3/4/5/6/7**).
- **3.** Sobald Sie den Modus gewählt haben, wechseln Sie mit Druck auf die **PROG-Taste (3)** zwischen der Zeit, Temperatur und dem Tag für das eingestell te Segment. Die Werte ändern Sie mit den **Plus-/Minus-Tasten**.
- **4.** Zum Speichern der Einstellung, drücken Sie die **AUTO/MANU-Taste (1)**.
- **5.** Die Zieltemperatur für das aktuelle Zeitsegment wird im Display angezeigt.

*Hinweis:* Mit der **Temperatur-Taste (6)** kehren Sie zur Wochentag-Einstellung zurück.

*Hinweis:* Wenn Sie nach 20 Sekunden keine Taste betätigen, wird die Einstellung nicht gespeichert.

*Hinweis:* Zum zurücksetzen des Programmspeichers halten Sie die **Plus-/Minus-**Tasten für ca. 6 Sekunden gedrückt, bis im Display "def" erscheint.

*Hinweis:* Mit den **Plus-/Minus-Tasten** können Sie die Zieltemperatur des aktuellen Zeitsegments kurzzeitig überschreiben. Mit doppeldruck auf die **AUTO/MANU-Taste (1)** kehren Sie zur gespeicherten Temperatur zurück.

# **Umschaltung Programmautomatik/Manuell**

Mit Druck auf die **AUTO/MANU-Taste (1)** können Sie zwischen der Programmautomatik **(AUTO)** und der manuellen Temperatureinstellung **(MANU)** wählen.

# **Abwesenheitsmodus**

Das Thermostat verfügt über einen Abwesenheitsmodus, den Sie über die App aktivieren können und die Zieltemperatur auf **16°C** gesetzt wird, um Energie zu sparen wenn Sie nicht zuhause sind. Der Modus ist aktiv, wenn auf dem Display "LEAV" erscheint.

# **Anzeige der Umgebungstemperatur**

Drücken und halten Sie die T**emperatur-Taste (6)** für ca. **6 Sekunden** gedrückt, um die aktuelle Umgebungstemperatur anzeigen zu lassen.

# **Kindersicherung**

Um das Thermostat vor unbeabsichtigten Einstellungen zu schützen, ist das Thermostat mit einer Kindersicherung ausgestattet.

Zum Aktivieren/Deaktivieren halten Sie die **AUTO/MANU- (1)** und **PROG-Taste (3)** für ca. **6 Sekunden** gedrückt. Das Thermostat ist gesperrt sobald "**bloc**" im Display erscheint.

# **Kalkschutzfunktion**

Bei Nichtbenutzung des Thermostats innerhalb von 2 Wochen, öffnet und schließt sich das Ventil einmal, um Kalkablagerungen im Ventil vorzubeugen, im Display erscheint **AdAn**"

# **Fenster-auf-Erkennung**

Wenn in der Nähe des Thermostats ein Fenster geöffnet wird und die Temperatur rapide fällt, schließt das Thermostat automatisch das Ventil zur Energieeinsparung, im Display erscheint "OPEN". Dies können Sie mit Druck auf eine beliebige Taste abbrechen. Sobald sich die Temperatur erhöht oder nach ca. **45 Minuten**,setzt das Thermostat das Ventil wieder in die vorherige Stellung zurück.

# **Frostschutz**

Drücken Sie die **Temperatur-Taste (6)** um den Frostschutz zu aktivieren. Das Ventil wird geschlossen.

Unter 6°C öffnet und über 8°C schließt das Thermostat das Ventil, um den Heizkörper vor Frost zu schützen.

# **Verbindung mit der FontaHome App**

Das Funk-Thermostat kann in Verbindung mit dem Fontastic WLAN Gateway (Modell SH15) über die FontaHome App verwendet werden. Um den Gateway und das Thermostat mit der App zu benutzen, müssen Sie die FontaHome App auf einem Ihrer Geräte wie z.B. Smartphone oder Tablet installiert haben. Mit der App können Sie FontaHome Geräte hinzufügen und weltweit steuern.

#### **App Installation**

Beziehen Sie die App "FontaHome" aus dem Google Play Store, dem Apple App Store oder folgen Sie dem QR-Code bzw. dem Link.

Link: **www.d-parts.de/app/fontahome**

# **Registrierung**

Vor Verwendung der FontaHome App müssen Sie sich registrieren. Sie können hier über verschiedene Optionen der Registrierung wählen. *Hinweis:* Eine Nutzung der App ohne Registrierung ist technisch nicht möglich. Bitte beachten Sie die Datenschutzerklärung für die Verarbeitung Ihrer personenbezogener Daten in der App oder unter **www.d-parts.de/privacy\_fontahome**.

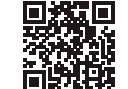

# **Heizkörperthermostat**

# **Hinzufügen des Gateways (Einfacher Modus)**

- **1.** Öffnen Sie die "**FontaHome**" App auf Ihrem Smartphone, melden Sie sich an und tippen Sie auf "Gerät Hinzufügen" bzw. das "+"-Symbol oben rechts. 2. Wählen Sie "Hinzufügen" aus.
- **3.** Schließen Sie den Gateway mit dem Micro-USB-Netzteil oder dem Micro-- USB-Kabel an eine USB-Stromversorgung an. Die LED-Anzeige des Gateways leuchtet zunächst blau und rot auf und blinkt rot sobald der Gateway bereit zum Verbinden ist.
- **4.** Bitte stellen Sie sicher, dass die LED-Anzeige des Gateways wie in der App dargestellt **schnell blinkt (ca. 2-mal/Sekunde)**. Falls die LED-Anzeige nicht wie beschrieben blinkt, drucken und halten Sie die rückseitige Taste des Gate ways für ca. 6 Sekunden gedrückt.
- **5.** Drücken Sie in der App auf "**Nächster Schritt**" und erlauben Sie dem Gerät, sich mit dem WLAN-Netzwerk welches mit Ihrem Smartphone verbunden ist, zu verbinden, indem Sie das Passwort des WLAN-Netzwerks eingeben.
- **6.** Zum Verbinden, drücken Sie in der App auf "**OK**", sobald alles korrekt einge geben wurde und die LED-Anzeige schnell blinkt. Während der Verbindung wird der Fortschritt mit einem Kreis angezeigt. Das Gerät verbindet sich nun mit Ihrem WLAN und wird in FontaHome hinzugefügt.
- **7.** Bei erfolgtem Hinzufügen des Gateways können Sie die Bezeichnung ändern und dem Gerät einen Raum zuweisen.

*Hinweis:* Das Gerät unterstützt nur **2.4GHz** WLAN-Netzwerke. Sollte die Verbindung fehlschlagen und Sie einen Router mit 5GHz Frequenzband verwenden, wählen Sie den AP-Modus oder schalten Sie das 5GHz-Band für die erstmalige Konfiguration ab.

*Hinweis:* Falls die Konfiguration im Einfachen Modus nicht funktioniert, verwenden Sie den AP-Modus. Das Gerät baut hierbei ein eigenes WLAN-Netzwerk auf, zu dem Sie Ihr Smartphone verbinden müssen.

# **Hinzufügen des Gateways (AP-Modus)**

- **1.** Öffnen Sie die "**FontaHome**" App auf Ihrem Smartphone, melden Sie sich an und tippen Sie auf "Gerät Hinzufügen" bzw. das "+"-Symbol oben rechts.
- 2. Im Bereich "Manuell hinzufügen" wählen Sie "Hinzufügen" aus.
- **3.** Schließen Sie den Gateway mit dem Micro-USB-Netzteil oder dem Micro-- USB-Kabel an eine USB-Stromversorgung an. Die LED-Anzeige des Gateways leuchtet zunächst blau und rot auf und blinkt rot sobald der Gateway bereit zum Verbinden ist.
- **4.** Drücken Sie in der App oben rechts auf "**Andere**" gefolgt von "**AP Modus**". **5.** Bitte stellen Sie sicher, dass die LED-Anzeige des Gateways wie in der App
- dargestellt **langsam blinkt (ca. 1-mal alle 2 Sekunden)**.
- **6.** Drücken Sie in der App auf "**Nächster Schritt**" und erlauben Sie dem Gerät, sich mit dem WLAN-Netzwerk welches mit Ihrem Smartphone verbunden ist, zu verbinden, indem Sie das Passwort des WLAN-Netzwerks eingeben und drü cken Sie anschließend auf "OK".
- **7.** Sobald Ihr Smartphone mit dem WLAN-Netzwerk des Gateways verbunden ist, kehren Sie bitte zur FontaHome App zurück. Während der Verbindung wird der Fortschritt mit einem Kreis angezeigt. Das Gerät verbindet sich nun mit Ihrem WLAN und wird in FontaHome hinzugefügt.
- **8.** Bei erfolgtem Hinzufügen des Gateways können Sie die Bezeichnung ändern und dem Gerät einen Raum zuweisen.

# **Thermostat in FontaHome hinzufügen**

- **1.** Nachdem Sie den Gateway in FontaHome hinzugefügt haben, öffnen Sie die Detailseite des Gateways, indem Sie den Gateway in der Geräteübersicht anklicken.
- **2.** Klicken Sie auf "**Untergerät hinzufügen**" und klicken Sie auf "**weiter**". Die
- blaue LED des Gateway blinkt und signalisiert die Suche nach Funkgeräten. **3.** Halten Sie die **AUTO/MANU-Taste (1)** und **Plus-Taste (2)** für ca. **6 Sekunden**
- gedrückt, bis im Display "- - " erscheint. **4.** Das Thermostat ist verbunden, sobald ein Funksymbol im Display erscheint. **5.** Bei erfolgtem Hinzufügen des neuen Geräts können Sie die Bezeichnung
- ändern und dem Gerät einen Raum zuweisen. *Hinweis:* Wir empfehlen Ihnen dem Gerät einen eindeutigen Namen zu geben,

z.B. "**Wohnzimmerheizung**".

*Hinweis:* Einem Gateway lassen sich mehrere Untergeräte hinzufügen.

# **Steuerung des Thermostats**

Sobald das Thermostat zur App hinzugefügt wurde, können Sie auf dieses zugreifen, indem Sie in der Geräteübersicht auf "Mein Zuhause" auf den Namen bzw. das Icon klicken. Hier können Sie die aktuelle Umgebungstemperatur, Zieltemperatur und Historie einsehen, sowie Einstellungen vornehmen und den Frostschutz und Abwesenheitsmodus setzen.

# **Szenen und Automation**

Sie können mit der FontaHome App Szenen zur Steuerung des Thermostats und anderen Geräten verwenden, um Aktionen auszuführen. Eine Szene wird dazu genutzt, um bestimmte Aktionen auf Geräten per Klick über die FontaHome App oder durch externe Dienstleister auszuführen. Eine Automation ermöglicht es Ihnen, Aktionen automatisch nach definierten Bedingungen auszuführen.

# **Um eine Automation zu erstellen, gehen Sie wie folgt vor:**

**1.** Klicken Sie in der FontaHome App auf "**Szenen**", wählen Sie oben "Automation" und klicken Sie oben rechts auf das "+"-Symbol.

- **2.** Geben Sie den Titel für die Automation durch tippen auf das **Stiftsymbol** ein.
- **3.** Setzen Sie zuerst die **Bedingungen**, welche die Aktionen steuern. Standard mäßig werden Aktionen ausgeführt, sobald eine Bedingung erfüllt ist. Sollen die Aktionen nur ausgeführt werden, wenn alle Bedingungen erfüllt sind, tippen Sie auf "Wenn eine Bedingung erfüllt ist", um dies umzustellen.

*D*

- **4.** Setzen Sie als nächstes die **Aktionen**, indem Sie auf das "**+**"-Symbol unter "**Folgende Aktionen werden durchgeführt**", tippen. Bei Automationen können Sie als Aktionen Szenen ausführen, Automationen aktivieren/deaktivieren, Benachrichtigungen an das Smartphone senden und Verzögerungen hinzufügen, um eine Aktion nach Ablauf einer bestimmten Dauer auszuführen.
- **5.** Unter "**Gültigkeit**" setzen Sie bei einer Automation zusätzlich neben den Be dingungen wann diese aktiv sein soll.
- **6.** Um eine Bedingung/Aktion aus einer Automation zu löschen wischen Sie nach links und tippen auf "löschen".

**7.** Um eine Automation zu löschen, tippen Sie unten auf "**Szene löschen**". *Hinweis:* Aktionen werden immer von oben nach unten abgearbeitet. Wenn Sie beispielsweise in den Aktionen eine Verzögerung von einer Minute hinzugefügt haben, wird die nächste Aktion nach einer Minute ausgelöst.

Wenn Sie das Thermostat über Drittanbieter wie beispielsweise Amazon Alexa und Google Assistant steuern möchten, können Sie Szenen mit dem "**Button-Widget**" hinzufügen. Diese können von Drittanbietern ausgeführt werden.

# **Gerätefreigabe mit anderen FontaHome Nutzern**

Sie können die Geräte die mit Ihrem FontaHome Konto verbundenen sind mit anderen Personen teilen. Um ein Mitglied Ihrem Heim hinzuzufügen, gehtn Sie zu "**Profil**" -> "**Heim verwalten**" ->**[Name vom Heim]** ->"**Mitglied hinzufügen**".

# **Gräte auf Werkseinstellungen zurücksetzen**

Um den Gateway auf Werkseinstellungen zurückzusetzen und die WLAN-Einstellungen zu löschen, gehen Sie in der App in das Menü vom Gerät und wählen Sie "Werkseinstellungen". Um das Themostat auf Werkseinstellungen zu setzen drücken und halten Sie die Plus-/Minus-Tasten für ca. 6 Sekunden, bis im Display "dEF" erscheint.

Bei falscher Bedienung wird keine Haftung für eventuelle Schäden übernommen.

Falls Sie Technischen Support benötigen, kontaktieren Sie bitte unser Support-Team unter unserer Website **support.fontastic.eu** oder schauen Sie in den FAQs in der FontaHome App bzw. unserer Website unter **d-parts.de/faq?fontahome** nach.

#### **Sicherheitshinweise**

- Demontieren Sie das Gerät nicht.
- Tauchen Sie das Gerät nicht in Wasser und schützen Sie es vor Feuchtigkeit.
- Benutzen Sie das Gerät nie, wenn es sichtbare Schäden aufweist.
- Betreiben Sie das Gerät nicht im Freien oder in Räumen mit hoher Luftfeuchtigkeit.

# **Technische Daten Thermostat**

- Batterien: 2xAA
- Ventilverbindung: M30x1.5
- Einstellbare-Temperatur: 5°-30°C
- Frequenzband: 2.4GHz
- Funkreichweite: Bis zu 100m (ungehindert)

# **Technische Daten Gateway**

• Stromversorgung: 5V Micro-USB • WLAN Frequenzband: 2.4GHz (802.11b/g/a/n)

Hiermit erklären wir, dass dieses Gerät die CE Kennzeichnung gemäß den Bestimmungen und Vorgaben trägt. Es entspricht somit den grundlegenden Anforderungen der RED-Richtlinie 2014/53/EU.

#### **Hinweis zum Umweltschutz**

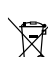

ed trademarks are the property of their respective owners. Improvement and changes of the technical specifications and other data's could be made without prior notice. Fontastic, by D-Parts Mobilphon & Zubehör GmbH . Birk

Ab dem Zeitpunkt der Umsetzung der europäischen Richtlinie 2012/19<br>EU in nationales Recht gilt folgendes: Elektrische und<br>elektronische Geräte dürfen nicht mit dem Hausmüll entsorgt werden. EU in nationales Recht gilt folgendes: Elektrische und

 elektronische Geräte dürfen nicht mit dem Hausmüll entsorgt werden. Der Verbraucher ist gesetzlich verpflichtet, elektrische und

 elektronische Geräte am Ende ihrer Lebensdauer an den dafür eingerichteten, öffentlichen Sammelstellen oder an die Verkaufsstelle

zurückzugeben. Einzelheiten dazu regelt das jeweilige Landesrecht. Das Symbol auf dem Produkt, der Gebrauchsanleitung oder der Verpackung weist auf diese Bestimmungen hin. Mit der Wiederverwertung, der stofflichen Verwertung oder anderer Formen der Verwertung von Altgeräten leisten Sie einen wichtigen Beitrag zum Schutz unserer Umwelt. In Deutschland gelten oben genannte Entsorgungsregeln, laut Batterieverordnung, für Batterien und Akkus entsprechend.

Amazon and Alexa are trademarks of Amazon.com, Inc. or its affiliates. App Store is a service mark of Apple Inc., registered in the U.S. and other countries.

©2019 Google LLC All rights reserved. Google and Google Play and Google Assistant are trademarks of Google LLC.

# **Fantnastic Radiator Valve**

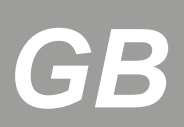

# **User Manual**

# **Thank you for choosing a Fontastic® Product. Please read this User Manual carefully and comply with the safety instructions.**

#### **Package content**

Thermostatic radiator valve | 2x AA batteries | 4x adapters | Manual Only included in the kit: Gateway | Micro-USB power supply | Micro-USB cable

#### **Overview**

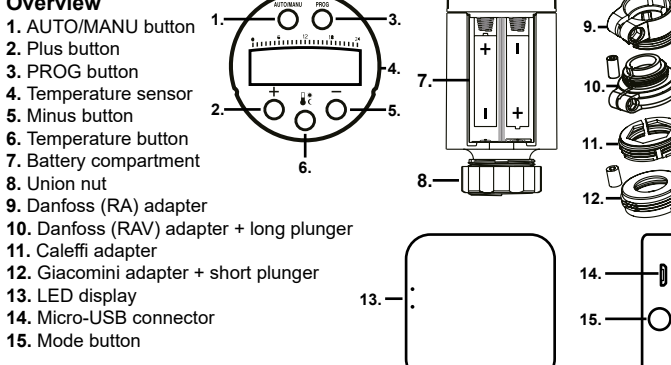

# **Product description**

The thermostatic radiator valve (TRV) that controls your radiator can be easily installed on ordinary radiators. The TRV can be controlled and programmed directly from the device itself or via the FontaHome app in conjunction with the WiFi gateway.

# **Installing the TRV**

The TRV is suitable for all common valves.

- **1.** Remove the old thermostat from the radiator If necessary, set the thermostat to the highest setting to facilitate removal.
- **2.** Determine the type of valve and fit an adapter if necessary.
- Most common valves with thread dimensions of **M30x1.5** do not require an additional adapter.
- For **Danfoss** valves series **RA**, please screw the adapter **(9)** to the valve body.
- For **Danfoss** valves series **RAV**, please screw the adapter **(10)** to the valve body and place the long plunger on the valve.
- For **Caleffi** valves, place the adapter **(11)** on the valve body.
- For **Giacomini** valves, screw the adapter **(12)** to the valve body and place the short plunger on the valve.
- **3.** Open the battery compartment **(7)** located at the bottom of the TRV and insert two new AA batteries of the same type into the body and close the battery compartment. Make sure the polarity is correct. This is indicated by the marking in the battery compartment.
- **4.** Once the batteries are inserted into the battery compartment, the TRV will switch on and perform a self-test. The valve retracts and the display shows "**test**".
- **5.** Screw the new thermostat onto the valve body by hand in a clockwise direction. **6.** After one minute or after pressing any key, the TRV will be calibrated with the valve and the display shows "rESE".

*Note:* If a radiator is not compatible, ask your dealer for a suitable **M30x1.5** adapter for the TRV

*Note:* Use only new non-rechargeable alkaline or lithium batteries. The batteries must be replaced when the battery symbol appears on the display.

*Note:* Do not use a pipe wrench when installing the new thermostat. Attach it by hand only.

#### **Date/time setting**

After the TRV has been calibrated, the date and time can be set:

First set the year, then the month, day and time. Use the **plus/minus buttons** to scroll and the **temperature key (6)** to change between year, month, day, hour and minute. To save, press the **AUTO/MANU button (1)**.

*Note:* After **20 seconds** the date/time setting will not be saved. To reset, press and hold the **PROG button (3)** for about **6 seconds**.

Note: Date and time can also be set automatically in connection with the WiFi gateway. To activate/deactivate the function, press and hold the **PROG (3) and temperature (6) buttons** simultaneously for about **6 seconds**. Use the **PROG button (3)** to switch between **ON** and **OFF** and confirm by pressing the **AUTO/ MANU button (1)**.

**Note:** If you do not use the automatic date/time setting, the date/time must be set again when replacing the batteries.

# **Program setting**

The TRV has a program memory for one week with 4 time segments (morning, noon, evening, night). To activate it, proceed as follows:

**1.** Press the **PROG key (3)** to call up the program setting.

- **2.** Use the **plus/minus buttons** to select whether a setting should be used for all days of a week (display shows 1-7) or each day of the week should be pro grammed individually (display shows 1/2/3/4/5/6/7).
- **3.** As soon as you have selected the mode, press the **PROG button (3)** to switch between time, temperature and day for the segment. You can change the values with the **plus/minus buttons**.
- **4.** To save the setting, press the **AUTO/MANU button (1)**.

**5.** The target temperature for the current time segment is shown in the display. *Note:* Use the **temperature button (6)** to quickly return to the weekday setting. *Note:* To reset the program memory, press and hold the **plus/minus buttons** for approx. **6 seconds** until "**def**" appears in the display.

*Note:* You can briefly overwrite the target temperature of the current time segment using the plus/minus keys. Press the **AUTO/MANU button (1)** twice to return to the stored temperature.

# **Switching between program/manual mode**

By pressing the **AUTO/MANU button (1)**, you can choose between program **(AUTO)** and manual temperature setting **(MANU)**.

# **Absence mode**

The TRV has an absence mode that you can activate via the app, which sets the target temperature to **16°C** to save energy when you are not at home. The mode is active when the display shows "LEAV"

# **Display of the ambient temperature**

Press and hold the **temperature button (6)** for about **6 seconds** to display the current ambient temperature.

# **Child lock**

To protect the TRV from unintentional adjustments, it is equipped with a child lock. To activate/deactivate, press and hold the **AUTO/MANU (1) and PROG (3) button** for about 6 seconds. The TRV is locked as soon as "bloc" appears in the display.

# **Limescale protection**

If the TRV is not used within 2 weeks, the valve opens and closes once to prevent limescale inside the valve, "AdAp" appears in the display.

#### **Open window detection**

If a window is opened near the TRV and the temperature drops rapidly, the TRV automatically closes the valve to save energy and the display shows "OPEN". You can cancel this by pressing any key. As soon as the temperature increases or after about **45 minutes**, the TRV returns the valve to its previous position.

# **Frost protection**

Press the **temperature button (6)** to activate the frost protection. The valve is closing.

When ambiant temperature drops below **6°C** the TRV opens and above **8°C** the it closes the valve to protect the radiator against frost.

# **Connection with the FontaHome App**

The wireless thermostat can be used in conjunction with the Fontastic WiFi gateway (model SH15) via the FontaHome app. To use the gateway and TRV with the app, you must have the FontaHome app installed on one of your devices such as a smartphone or tablet. With the app, you can add FontaHome devices and control them worldwide.

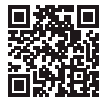

# **App installation**

Get the "FontaHome" app from Google Play, the App Store, follow the QR code or at **www.d-parts.de/privacy\_fontahome**.

# **Registration**

You must register before using the FontaHome app. You can choose from various registration options.

*Note:* It is technically not possible to use the app without registration. Please note the privacy policy for the processing of your personal data in the app or at **d-parts.de/privacy\_fontahome**.

# **Adding the gateway (simple mode)**

- 1. Open the **"FontaHome"** app on your smartphone, log in and select "Add device" or the "+" symbol in the upper right corner.
- 2. Select .. Add<sup>"</sup>.
- **3.** Connect the gateway to a USB power supply using the micro-USB power adapter or micro-USB cable. The gateways LED indicator will initially light up blue and red and will flash red when the gateway is ready to connect.
- **4.** Please make sure that the LED display of the gateway is blinking quickly (approx. 2 times/second) as shown in the app. If the LED does not flash as described, press and hold the back button of the gateway for about 6 seconds.
- **5.** Press "Next step" in the app and allow the device to connect to the WiFi network connected to your smartphone by entering the WiFI password.

# **Radiator Valve**

- **6.** To connect, press  $\overrightarrow{OK}$  in the app once everything is entered correctly and the LED indicator flashes quickly. While connecting, the progress will be visualized by a circle. The device will now connect to your WiFi and be added to FontaHome.
- **7.** Upon a successful installation of the new device you can change the name of the device and add it to a room.

**Note:** The device only supports **2.4GHz** WiFi networks. If the connection fails and you use a router with **5GHz** frequency band, select **AP mode** or disable the 5GHz band for the first installation.

**Note:** If configuration does not work in easy mode, use AP mode. The device will create its own WiFi network to which you must connect your smartphone.

# **Adding the Gateway (AP Mode)**

- **1.** Open the "FontaHome" app on your smartphone, log in and select
- "Add device" or the "+" symbol in the upper right corner.
- 2. Select "Add".
- **3.** Connect the gateway to a USB power supply using the micro-USB power adapter or micro-USB cable. The gateways LED indicator will initially light up blue and red and will flash red when the gateway is ready to connect.
- 4. Press "Other" in the upper right corner of the app followed by "AP Mode". **5.** Please make sure that the LED display of the gateway is **blinking slow (about once every 2 seconds)** as shown in the app.
- **6.** In the app, press "Next step" and allow the device to connect to the WiFi network connected to your smartphone by entering the WiFi password, then press "OK".
- **7.** As soon as your smartphone is connected to the WiFi of the device, return to the FontaHome app. While connecting, the progress will be visualized by a circle. The device will now connect to your home WiFi and the app.
- **8.** Upon a successful installation of the gateway you can change the name and assign it to a room.

# **Add TRV in FontaHome**

- 1. After adding the gateway in FontaHome, open the gateway page by clicking the gateway in the device overview.
- **2.** Click "**Add sub device**" and click "**Next**". The gateways blue LED will blink to indicate that it is searching for devices.
- **3.** Press and hold the **AUTO/MANUbutton (1) and plus button (2)** for about **6 seconds** until "- - - - " appears in the display.
- **4.** The TRV is connected as soon as a wireless symbol appears in the display. **5.** Upon a successful installation of the new device you can change the name of
- the device and add it to a room. *Note:* We recommend that you label the device with a clear name like "**Living room radiator**".

**Note:** You can add multiple sub-devices to one gateway.

#### **TRV control**

Once the TRV has been added to the app, you can access it by clicking on the name or icon in the device overview on "**My Home**". Here you can view the current ambient temperature, target temperature and history, enter settings, set frost protection and absence mode.

## **Scenes and automation**

With the FontaHome app, you can use scenes to control the TRV and other devices to perform actions. A scene is used to perform specific actions on devices with a single click via the FontaHome app or through external service providers. Automation allows you to perform actions automatically according to defined conditions.

# **To create an automation, proceed as follows:**

- **1.** Click on "**Scenes**" in the FontaHome App, select "**Automation**" on the top and press on the "+" symbol on the top right.
- **2.** Enter the title for the automation by pressing the **pen icon**.
- **3.** First set the conditions that control the actions. By default, actions are executed as soon as a condition is met. If you only want the actions to be executed when all conditions are met, tap "When a condition is met" to change this.
- **4.** Next, set the actions by tapping the "+" symbol under "The following actions  **will be executed**". Automations you can execute existing scenes, enable/disable automations, send notifications to the phone, and add delays to run an action after a specified duration.
- **5.** Under "**Valid Time Period**" you can set conditions regarding the time it should be active.
- **6.** To delete a condition/action swipe left and press "**delete**".
- **7.** To delete an automation press "**delete scene**"

*Note:* Actions are always processed from top to bottom. For example, if you have added a delay of one minute in the actions, the next action will be triggered after one minute.

If you want to control the TRV via third-party services such as Amazon Alexa or Google Assistant, you can add scenes using the "Button widget". These scenes can be executed by third party services.

# **Sharing devices with other FontaHome users**

You can share the devices connected to your FontaHome account with other people. To add a member to your home, go to "Profile" -> "Manage home" -> [name **of home]** -> "**Add member**".

#### **Reset devices to factory settings**

To reset the gateway to factory defaults and delete WiFi settings, go to the menu of the device in the app and select "Factory settings". To reset the TRV to factory defaults, press and hold the **plus/minus buttons** for about **6 seconds** until the display shows "dEF".

No liability will be taken for any possible damages.

If you need technical support please contact our support team on our website **support.fontastic.eu** or view our FAQs in the FontaHome app or our website under **www.d-parts.de/faq?fontahome** respectively.

# **Safety instructions**

- Do not disassemble the device.
- Do not immerse the unit in water and protect it from moisture.
- Never use the unit if it shows visible damage.
- Do not operate the unit outdoors or in rooms with high humidity.

# **Technical data TRV**

- Batteries: 2xAA
- Valve connection: M30x1.5
- Adjustable temperature: 5°-30°C
- Frequency band: 2.4GHz
- Radio range: Up to 100m (unobstructed)

# **Technical data gateway**

(RED) 2014/53/EU directive.

• Power supply: 5V Micro-USB • WiFi frequency band: 2.4GHz (802.11b/g/a/n)

We hereby declare, that this device carries the CE mark in accordance with the regulations and standards. It conforms with the fundamental requirements of the

#### **Note on environmental protection:**

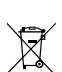

After the implementation of the European Directive 2012/19/EC in the<br>national legal system, the following applies: Electrical and electronic<br>devices may not be disposed of with domestic waste. Consumers are national legal system, the following applies: Electrical and electronic devices may not be disposed of with domestic waste. Consumers are obliged by law to return electrical and electronic devices at the end

 of their service lives to the public collecting points set up for this purpose or point of sale. Details of this are defined by the national law of the respective country. This symbol on the product, the instruction manual or the package indicates that a product is subject to these regulations. By recycling, re-using the materials or other forms of utilising old devices, you are making an important contribution to protecting our environment.

Amazon and Alexa are trademarks of Amazon.com, Inc. or its affiliates. App Store is a service mark of Apple Inc., registered in the U.S. and other countries.

©2019 Google LLC All rights reserved. Google and Google Play and Google Assistant are trademarks of Google LLC.